# **РЕГИСТРАЦИЯ МАГАЗИНА**

Для открытия Etsy-магазина воспользуйтесь реферальной ссылкой: она позволит Вам разместить первые 40 товаров в своем магазине на Etsy бесплатно.

Ссылку Вы можете получить:

- у других студентов, которые уже открыли свои магазины (для студентов, обучающихся на тарифах с обратной связью)
- воспользоваться

# Пройдя по ссылке, Вы увидите такой текст:

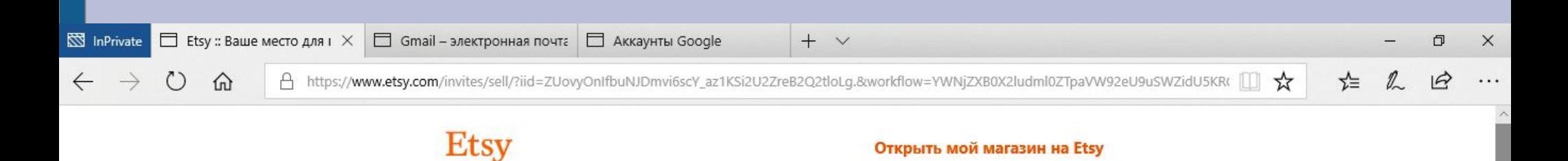

Вы просматриваете веб-сайт Etsy на русском языке. В настоящее время российский веб-сайт Etsy работает в бета-режиме, поэтому часть информации может отображаться по-английски.

> Начните продавать то, что вы создаете или коллекционируете, и разместите ваши первые 40 товаров бесплатно.

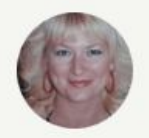

Tatiana приглашает вас открыть ваш собственный магазин на Etsy.

Открыть мой магазин на Etsy

Посмотреть Справку

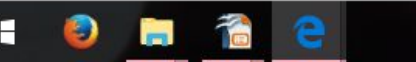

#### **Введите свои имя, email, пароль и нажмите кнопку «Регистрация».**

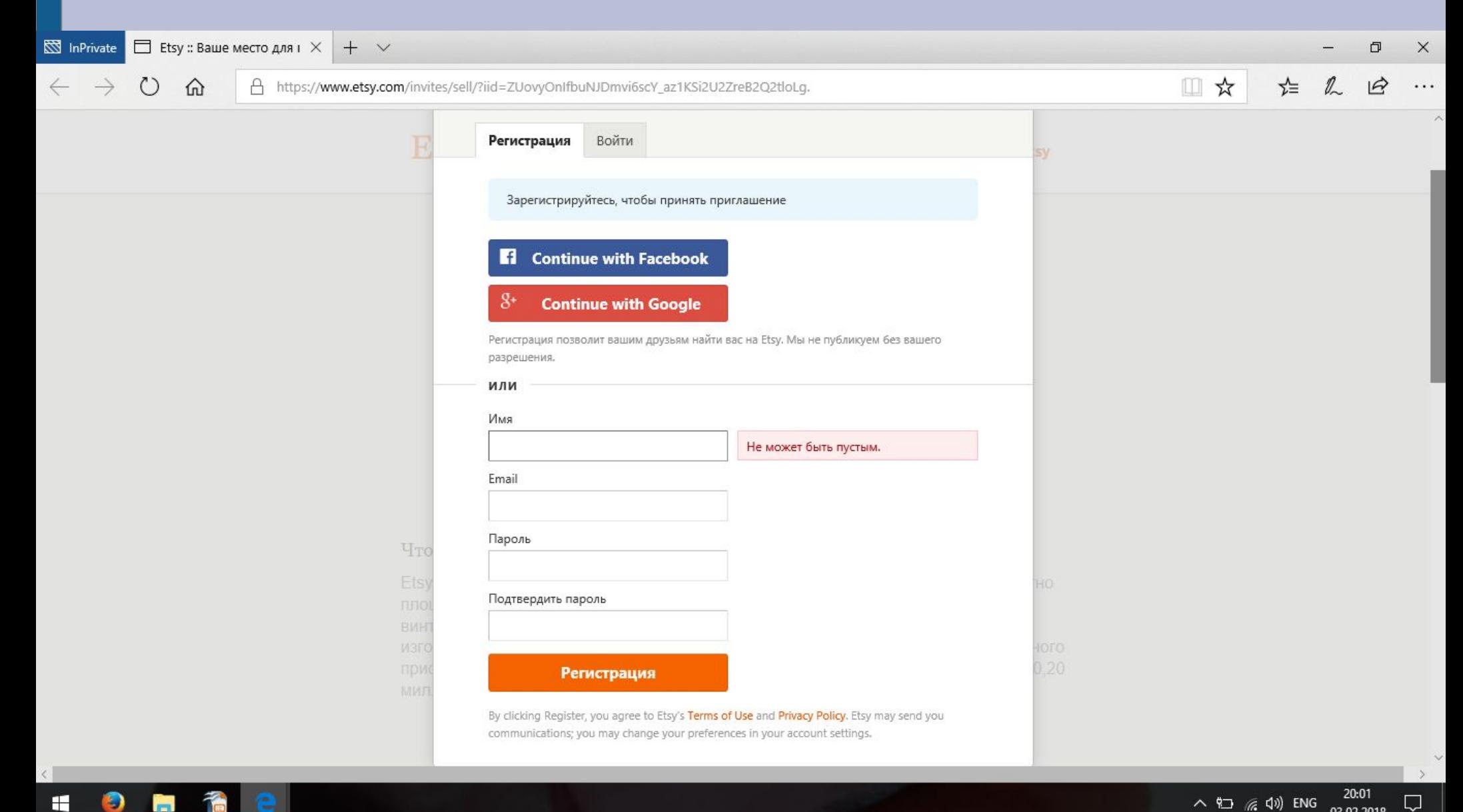

## **Заполните поля согласно этой фотографии**

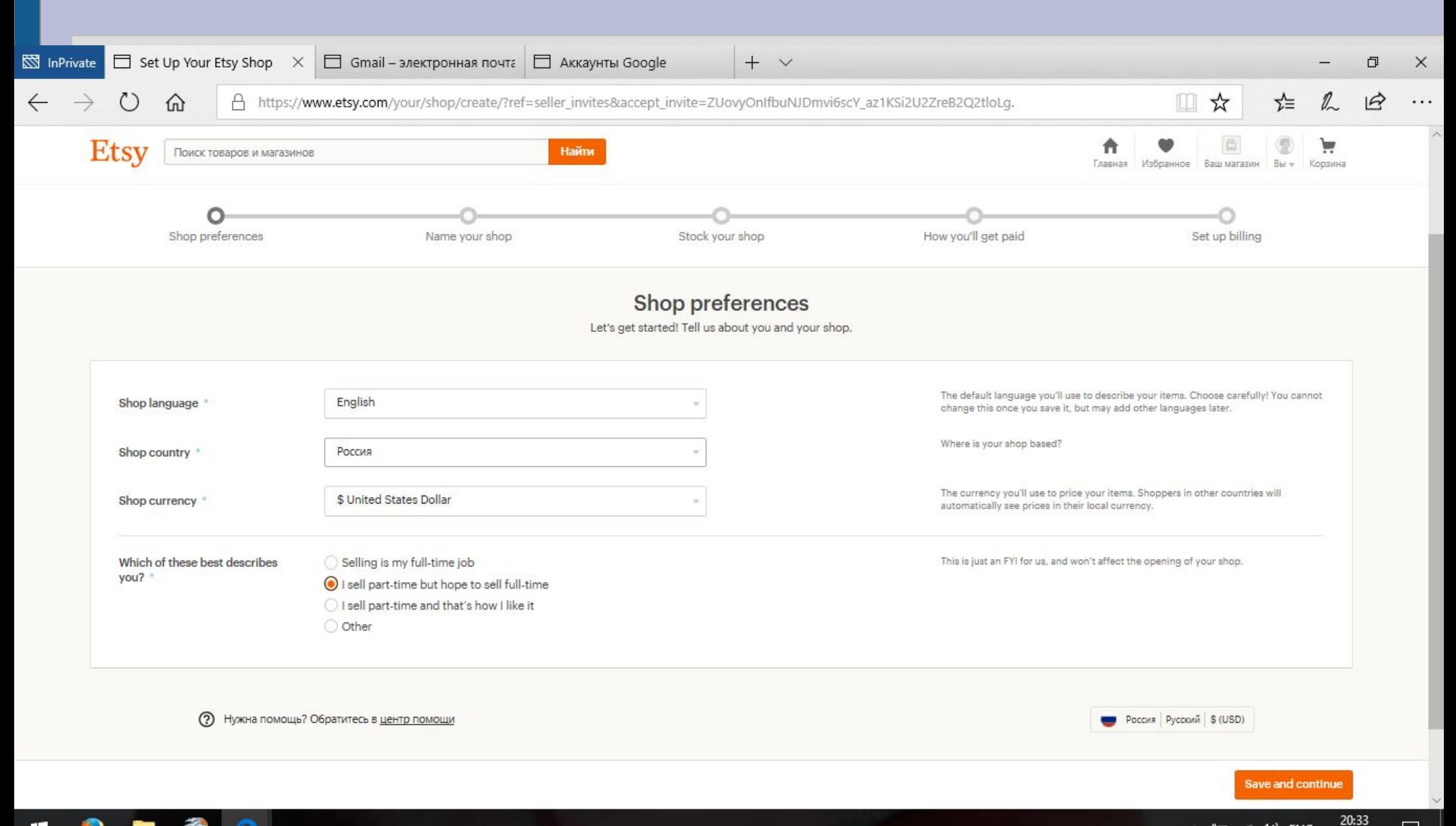

 $\land$  2  $\textcircled{r}$   $\textcircled{r}$  ENG

 $\Box$ 

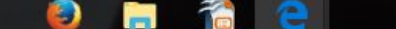

## **Введите имя Вашего будущего магазина**

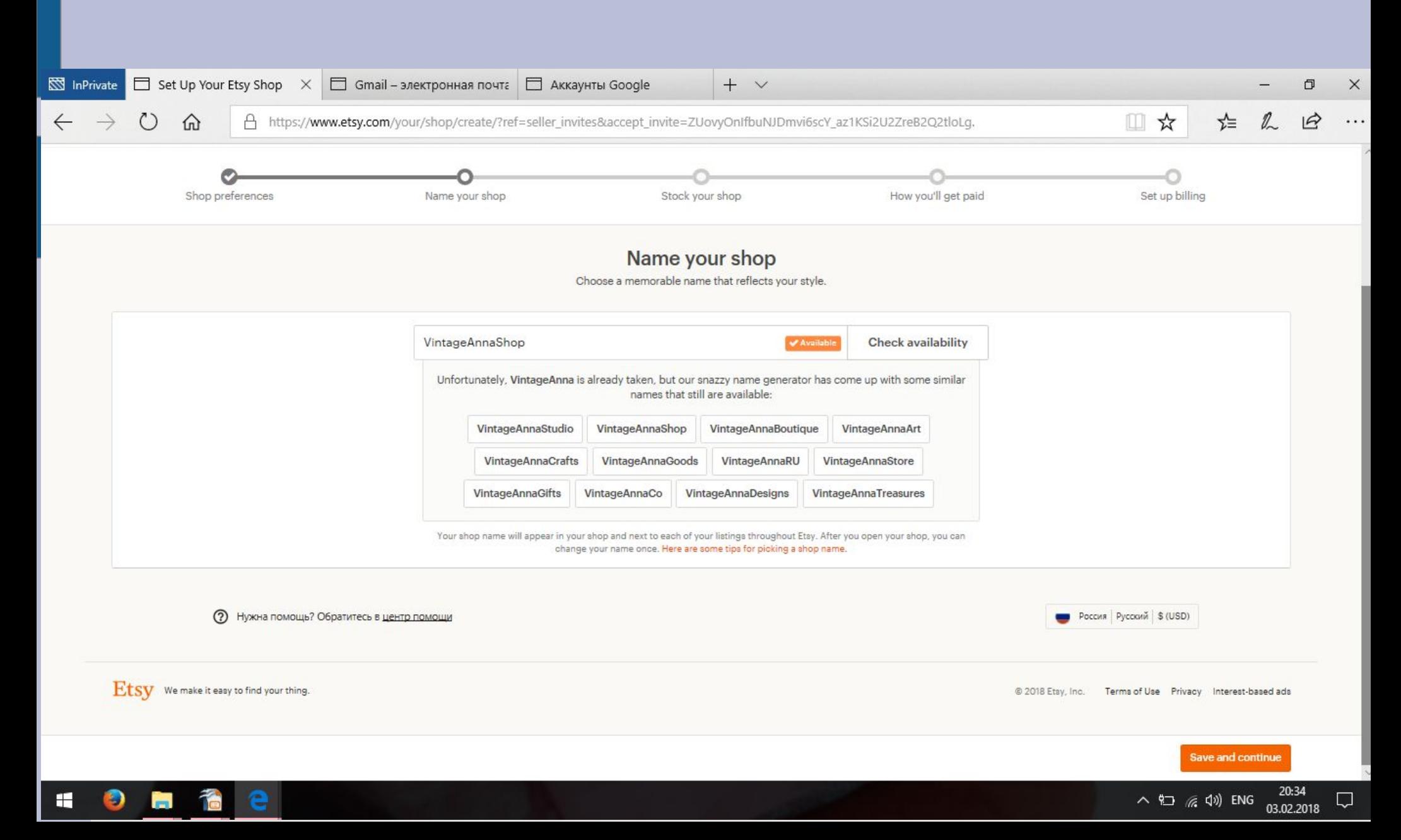

# Нажмите «Зарегистрировать новый товар»

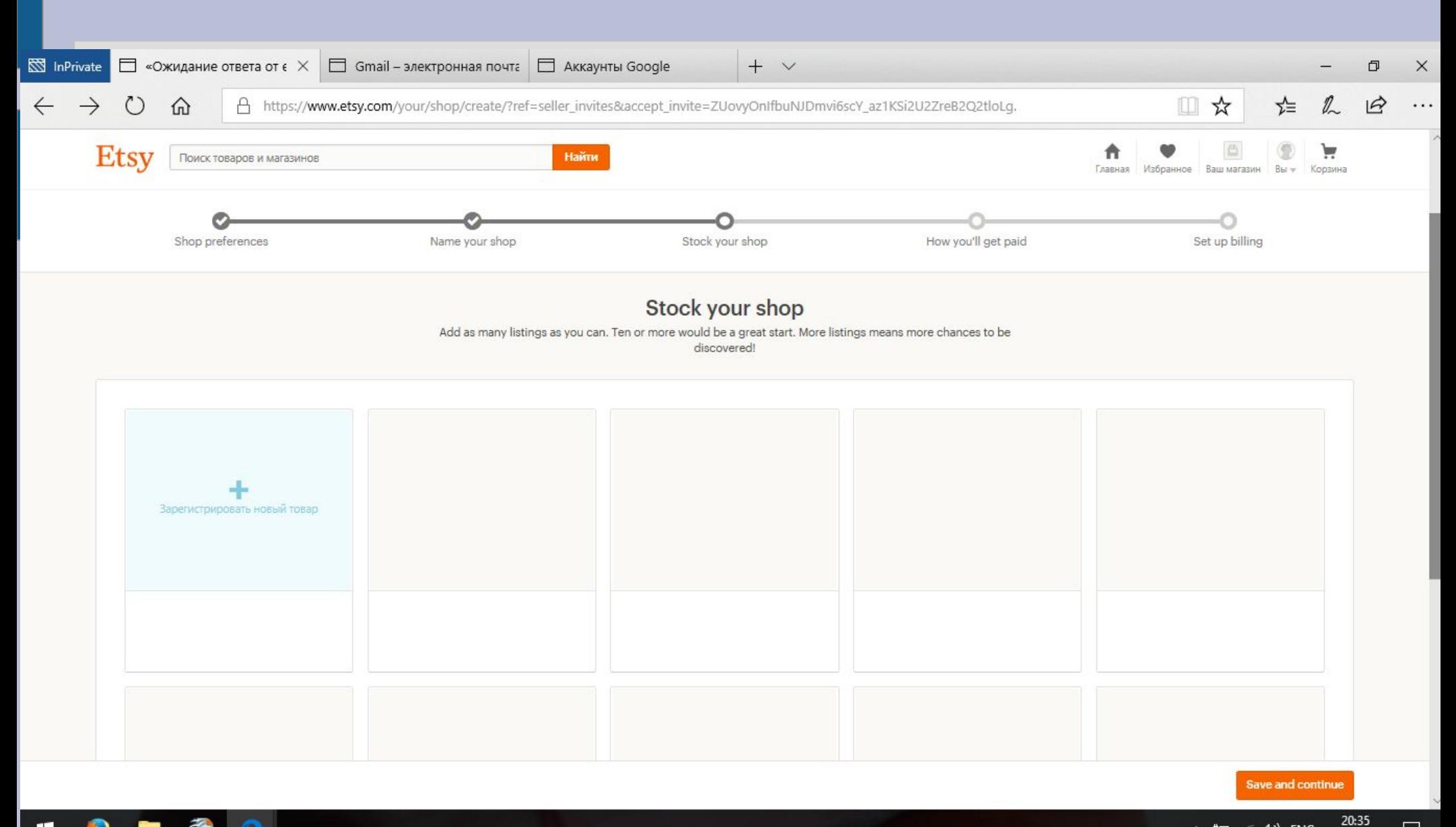

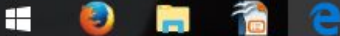

 $\Box$ 

## **Листинг оформляем согласно рекомендациям, которые я давала ранее в уроке «Работа с листингом.Часть 2». При необходимости пересмотрите видео об оформлении листинга.**

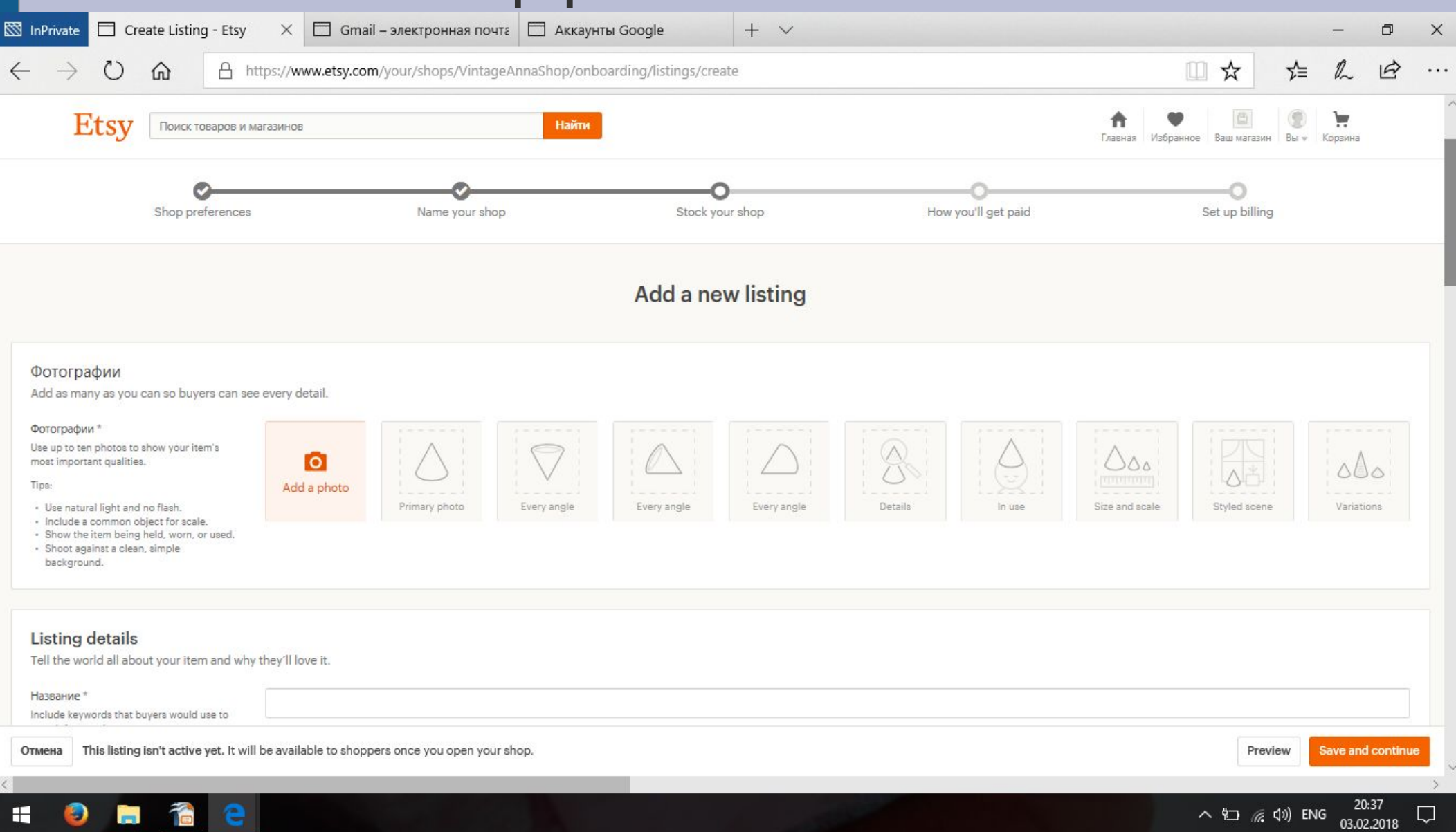

#### **Нажмите Save and continue**

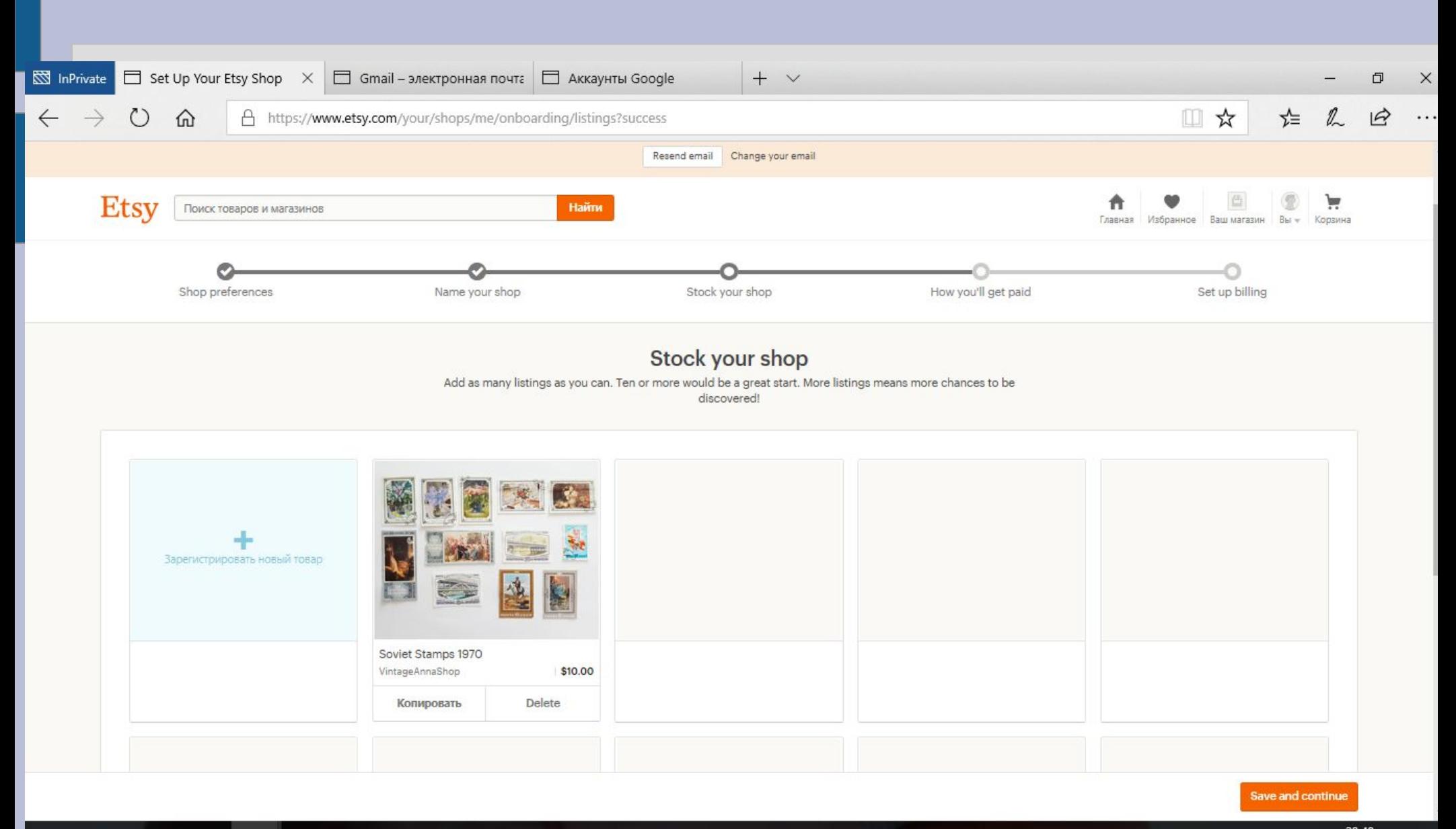

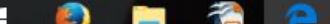

20:48

П

## Выберите способ получения оплат - PayPal

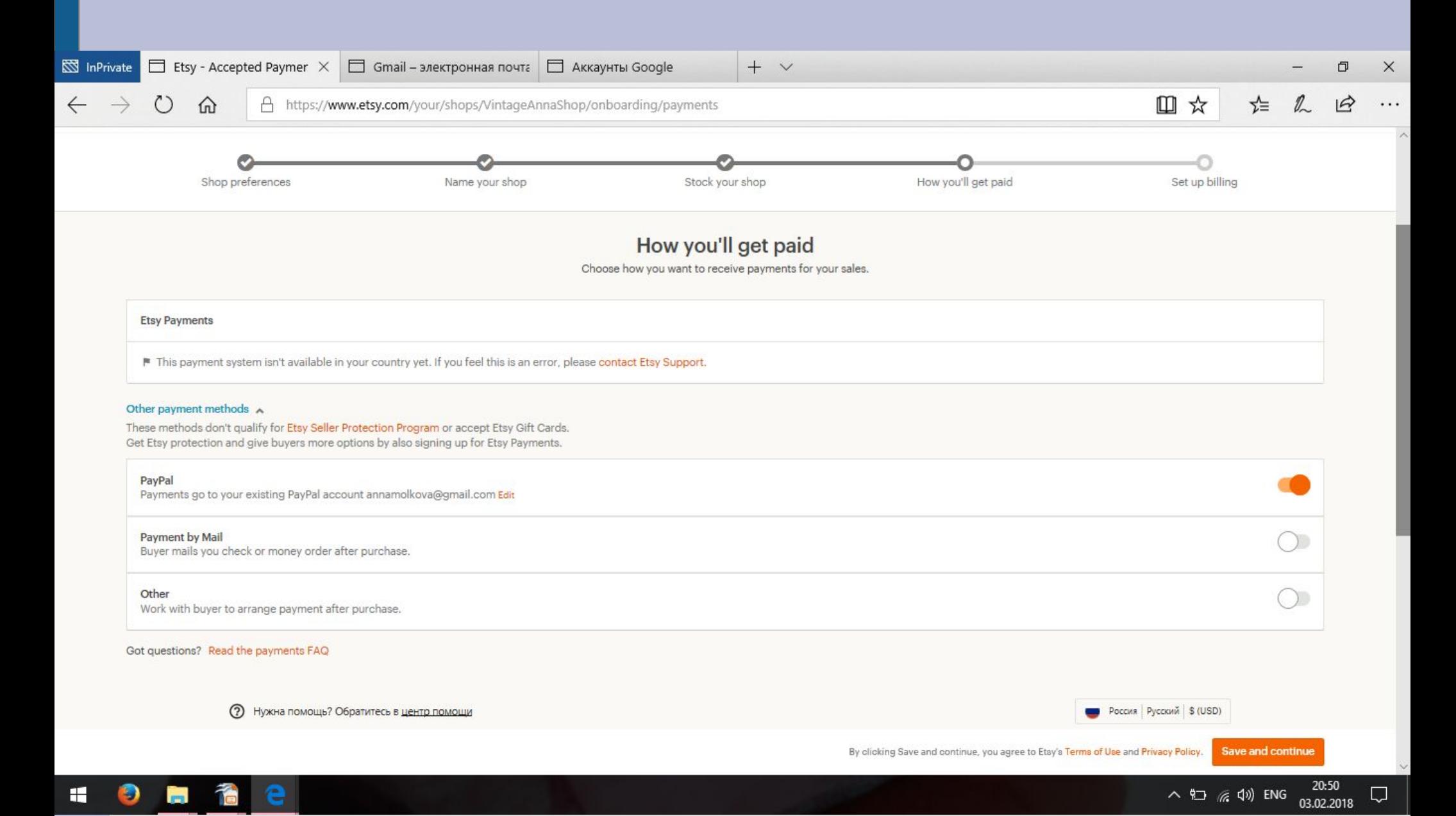

# **Если в самом начале Вы не подтвердили адрес электронной почты, то Вам нужно сейчас зайти в Вашу почту и пройти по ссылке из письма от Etsy**

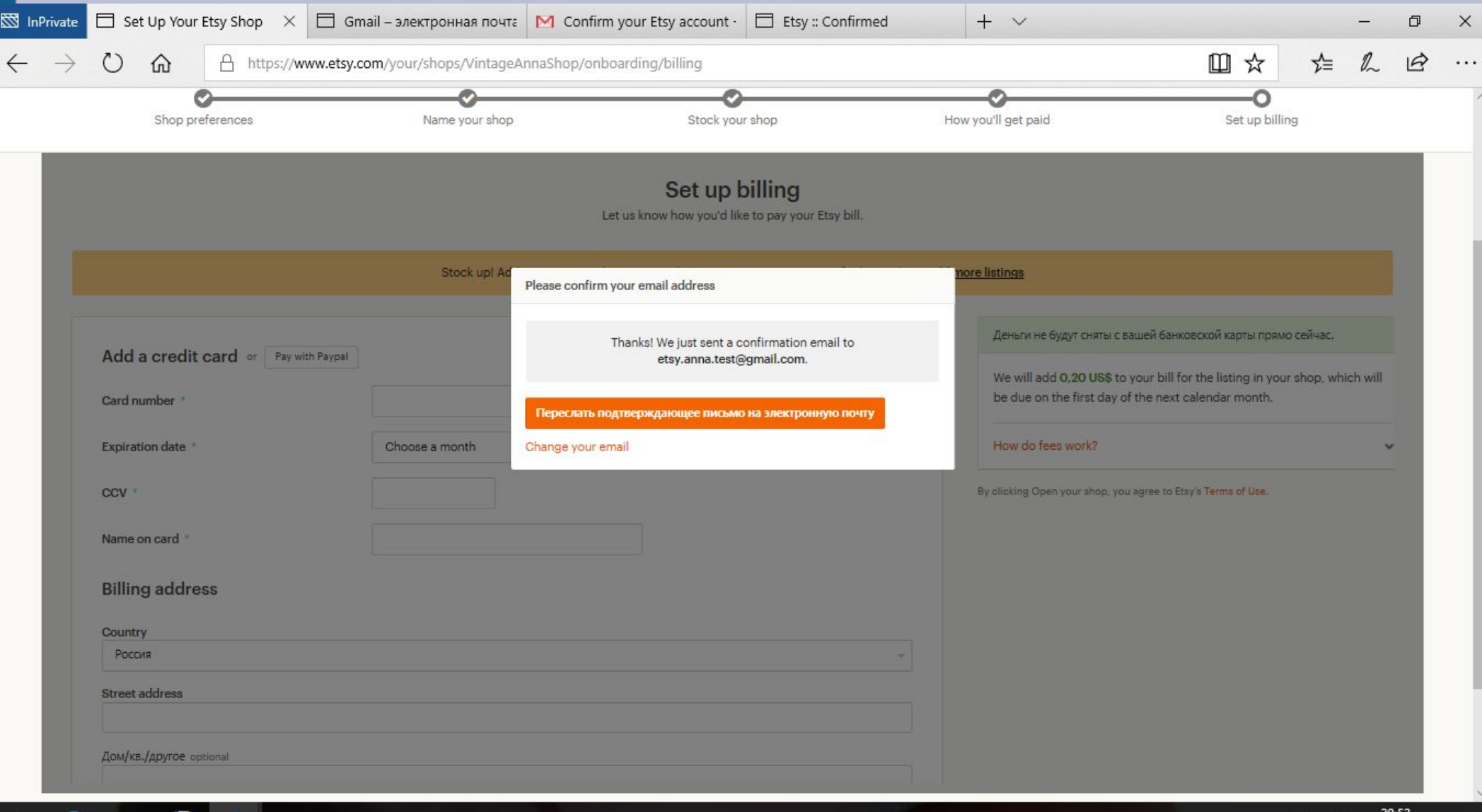

÷

# **РЕГИСТРАЦИЯ МАГАЗИНА**

Выбираем способ оплаты комиссий Etsy. Я считаю, что удобнее использовать PayPal, но можно и банковскую карту.

Будьте готовы к тому, что перед финальным шагом с Вашего PayPal счета или со счета Вашей карты будет снят 1 доллар (для подтверждения указанного Вами счета). Его вернут сразу же.

В завершении регистрации нажмите на кнопку «Открыть мой магазин»

Все: теперь у Вас есть магазин на Etsy. Поздравляю!